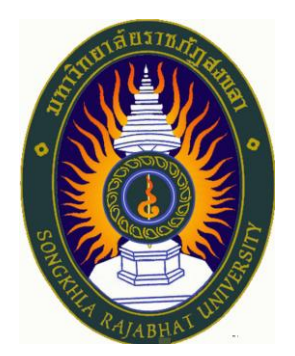

# **คู่มือปฏิบัติงาน เรื่อง การบันทึกข้อมูลในระบบ (SKRU E-MOU) คณะศิลปกรรมศาสตร์ มหาวิทยาลัยราชภัฏสงขลา**

**จัดทำโดย นางสาววิมล จู้สวัสดิ์ เจ้าหน้าที่บริหารงานทั่วไปชำนาญการ**

**คณะศิลปกรรมศาสตร์ มหาวิทยาลัยราชภัฏสงขลา**

# **การบันทึกข้อมูลในระบบ (SKRU E-MOU) คณะศิลปกรรมศาสตร์ มหาวิทยาลัยราชภัฏสงขลา**

การบันทึกข้อมูลในระบบบันทึกข้อตกลงความร่วมมือระหว่างองค์กร (SKRU E-MOU) เป็นการจัดทำ รายละเอียดข้อมูล ที่ทางคณะศิลปกรรมศาสตร์ได้ดำเนินการทำข้อตกลงไว้ระหว่างหน่วยงาน ทั้งหน่วยงาน ภายในประเทศและหน่วยงานภายนอกประเทศ เพื่อสร้างความร่วมมือทางวิชาการทั้ง 3 ศาสตร์ คือ ด้านดนตรี ด้านนาฏศิลป์และการแสดง และด้านศิลปกรรม โดยมีขั้นตอนการดำเนินการ ดังนี้

#### 1. เข้าสู่หน้าเว็บไซต์ของมหาวิทยาลัย

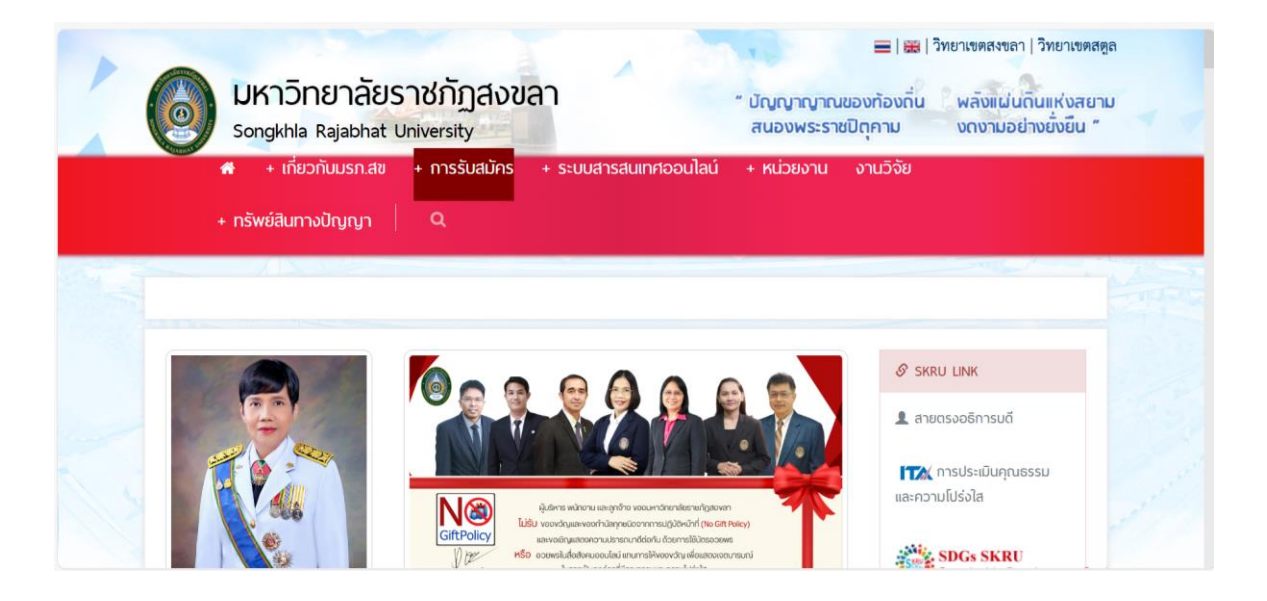

2. ไปที่แถบเมนู ระบบสารสนเทศออนไลน์ และระบบ MIS

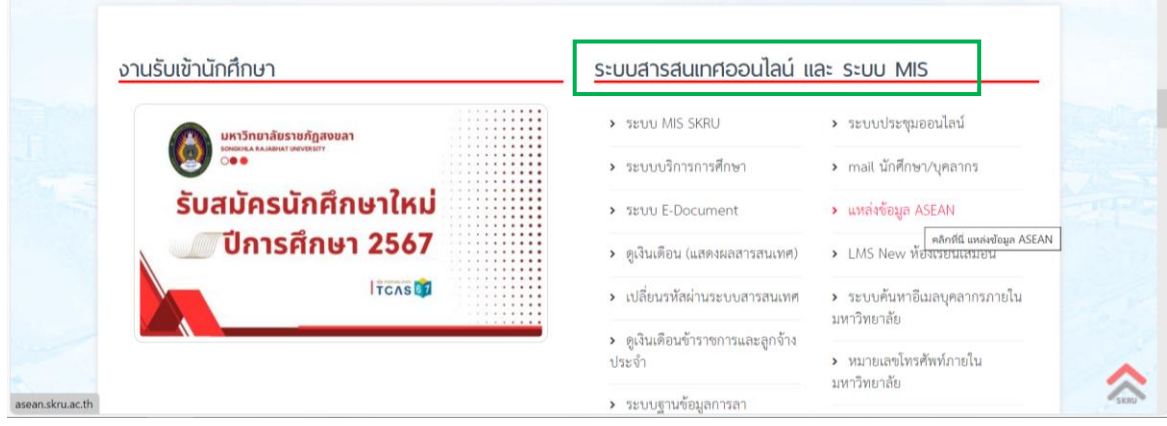

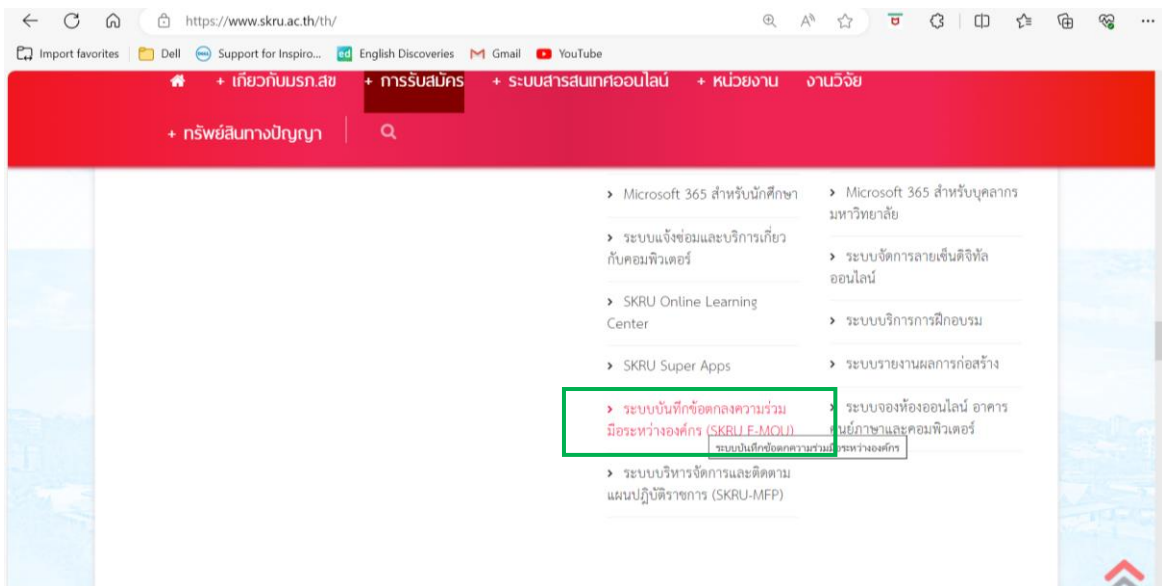

3. เลือก ระบบบันทึกข้อตกลงความร่วมมือระหว่างองค์กร (SKRU E-MOU)

4. จะเข้าสู่หน้า Login To E-Mou ให้ทำการ Login ผ่านระบบโดยกรอก User และ Password

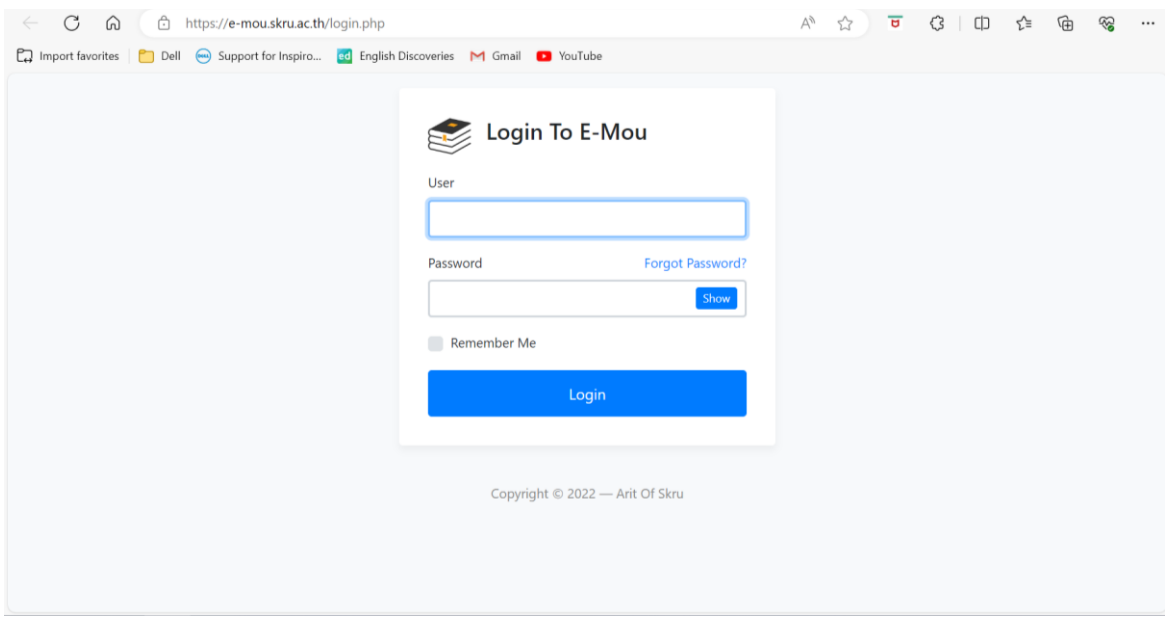

2 4 ☆ 〒 3 | 中 ☆ 佰 ⊗ … (b) En Import favorites | Dell | Dell | Support for Inspiro... | ed English Discoveries | M Gmail | D YouTube  $\overline{a}$ ŵ seuu E-MOU Dashboard c<sub>®</sub> วิมล จู้สวัสดิ์ Log out มหาวิทยาลัยราชภัฏสงขลา P  $\bullet$ กราฟแสดงภาพรวมจำนวนบันทึกข้อ กิจกรรมความก้าวหน้า  $\overline{\mathbf{o}}$ ตกลง หน่วยงาน : คณะศิลปกรรมศาสตร์  $^{+}$ つ Update ล่าสุด  $\circledcirc$ MOU and ● คณะนทศ เน เสยอุดสาหกรรม<br>● คณะนิทยาการจัดการ<br>● คณะวิทยาศาสตร์และเทคโนโลยี<br>● คณะวิทยาศาสตร์และเทคโนโลยี<br>● สถาบันวิจัยและพัฒนา  $412$  $\Box$  $\mathcal{O}$ డ్డి

# 5. จะเข้าสู่หน้าต่าง ระบบ E-MOU มหาวิทยาลัยราชภัฏสงขลา

#### 6. ให้ทำการเพิ่มข้อมูลโดยเลือก MOU ต่างประเทศ

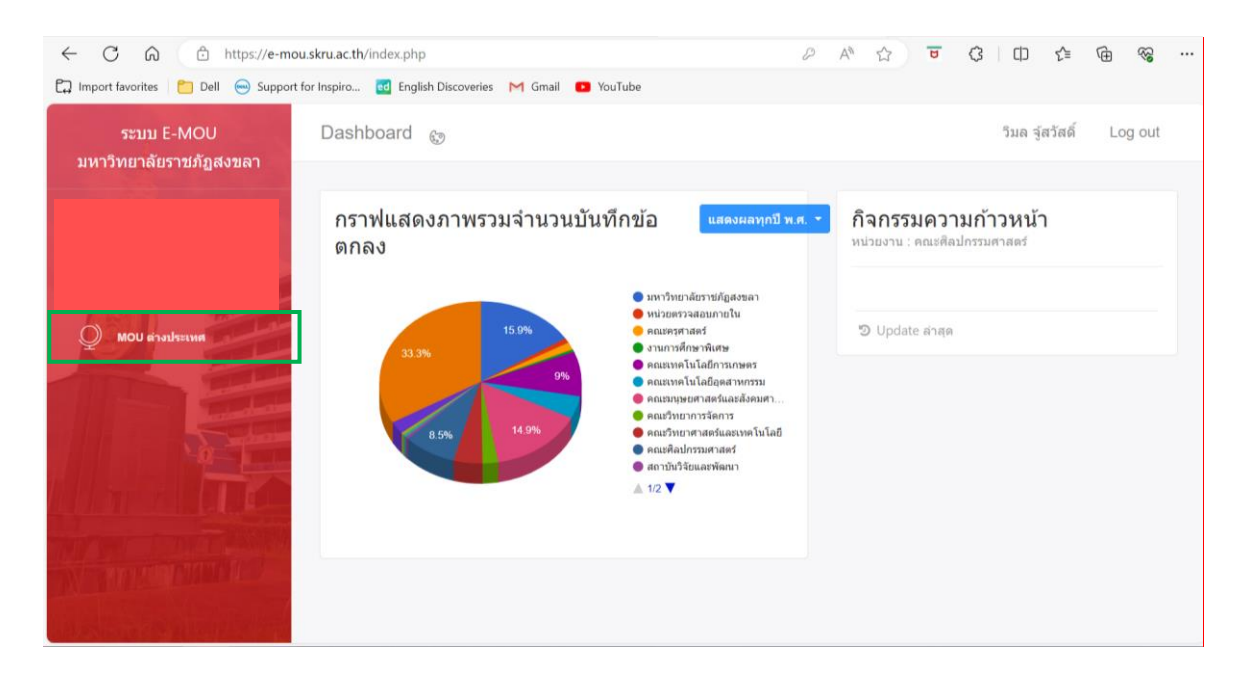

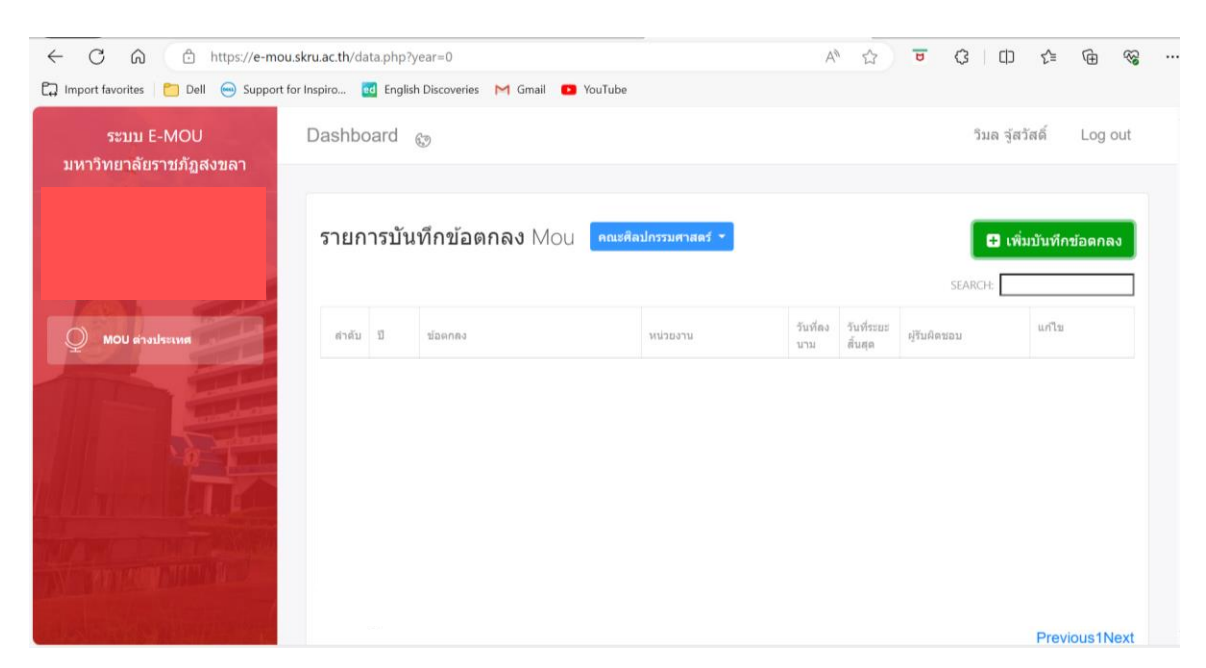

# 8. เลือก เพิ่มบันทึกข้อตกลง

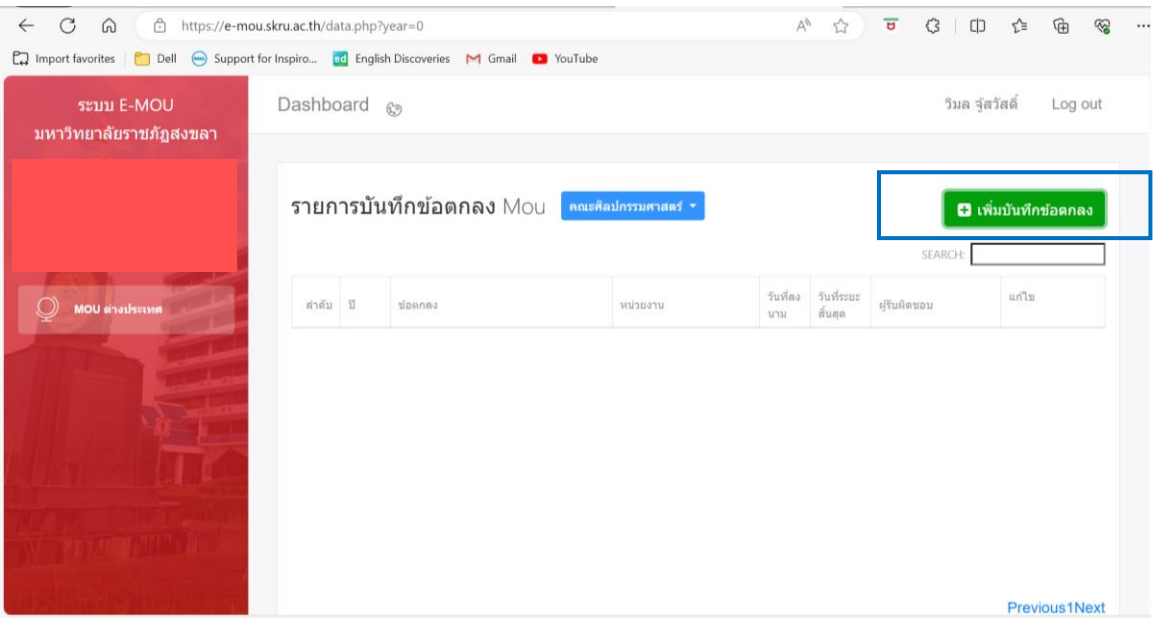

# 7. จะปรากฏหน้ารายการบันทักข้อตกลง MOU คณะศิลปกรรมศาสตร์

# 9. จะปรากฏหน้าต่างเพิ่มบันทึกข้อตกลง

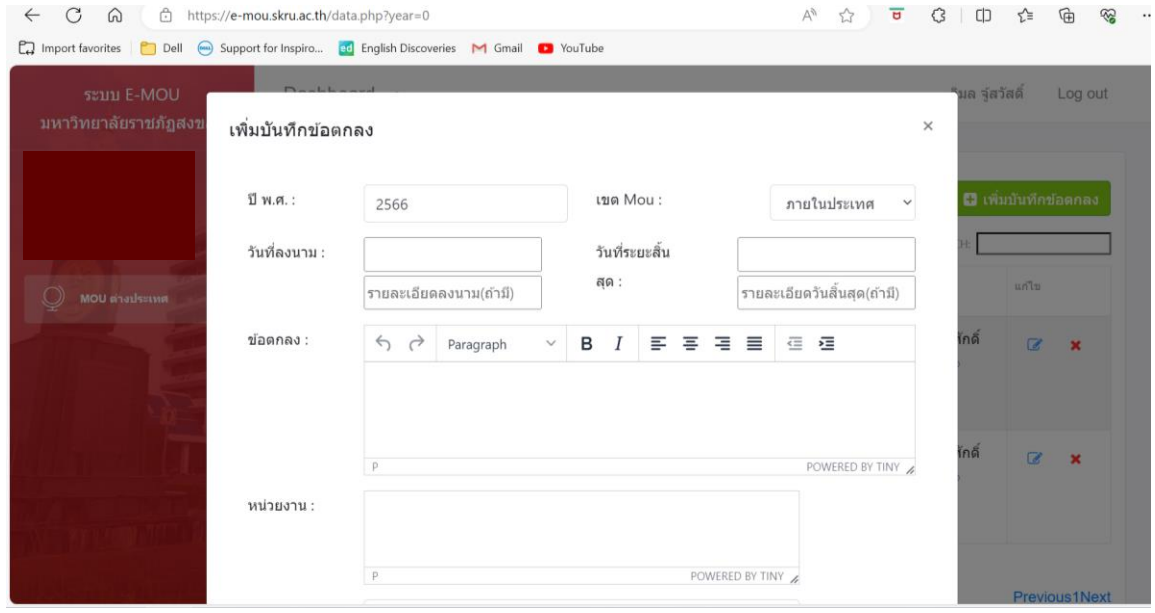

# 10. ให้เลือก เพิ่มบันทึกข้อตกลง โดยเริ่มจากสร้าง Folder ปี พ.ศ. 2565

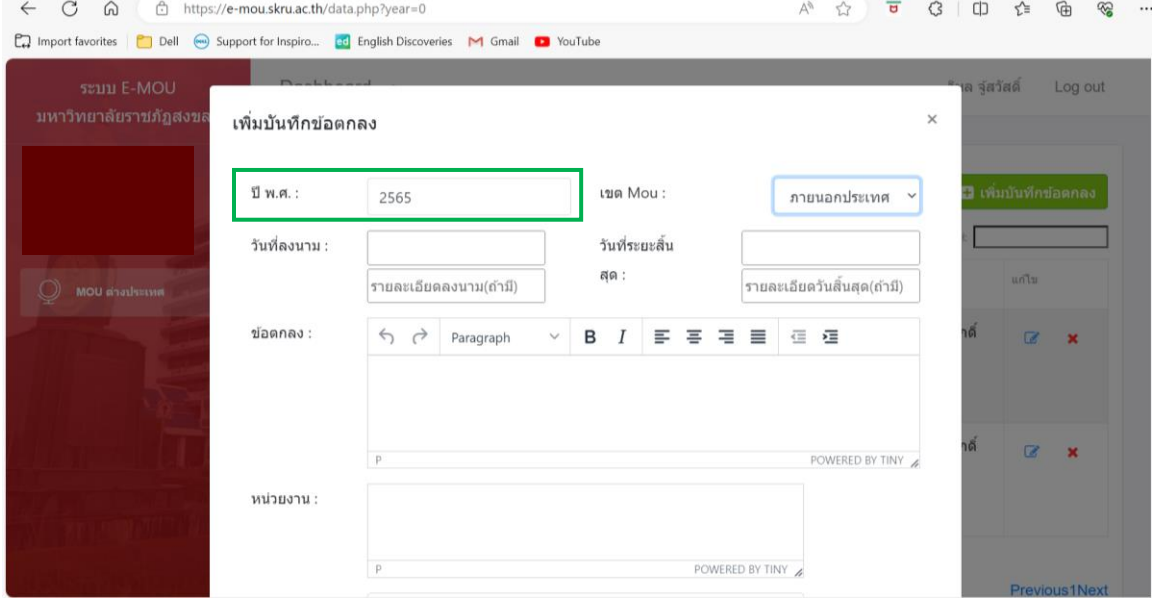

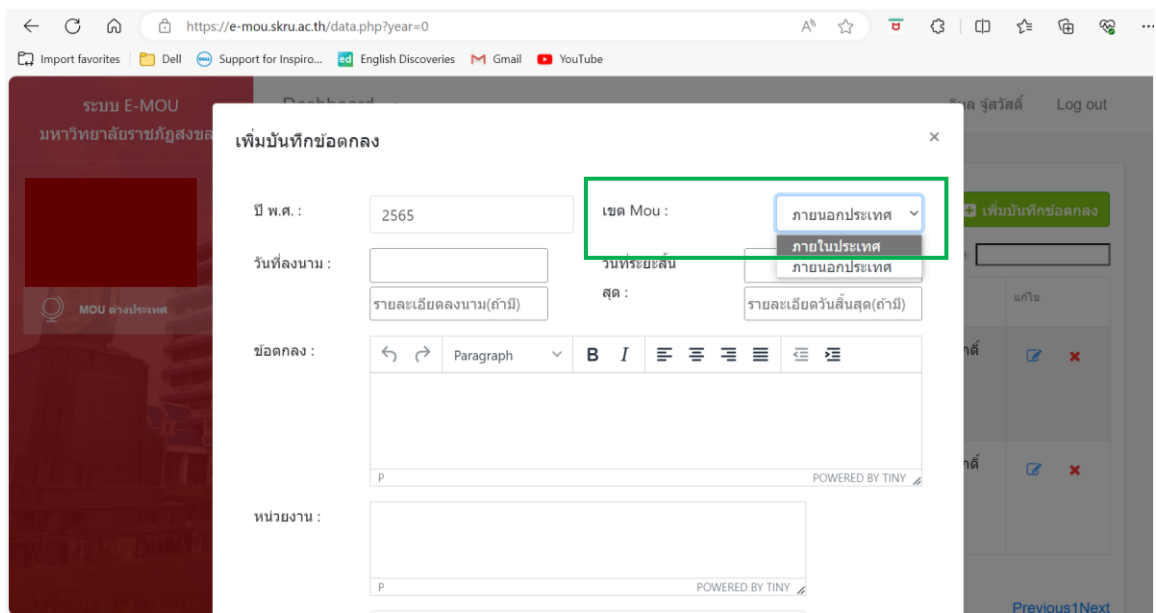

# 11. ระบุ เขต MOU เลือก ภายในประเทศ (กรณีที่ทำ MOU กับหน่วยงานในประเทศ)

12. เลือกระบุวันที่ลงนาม ตามที่ระบุไว้ใน MOU เมื่อเลือกเสร็จสิ้น กด Enter

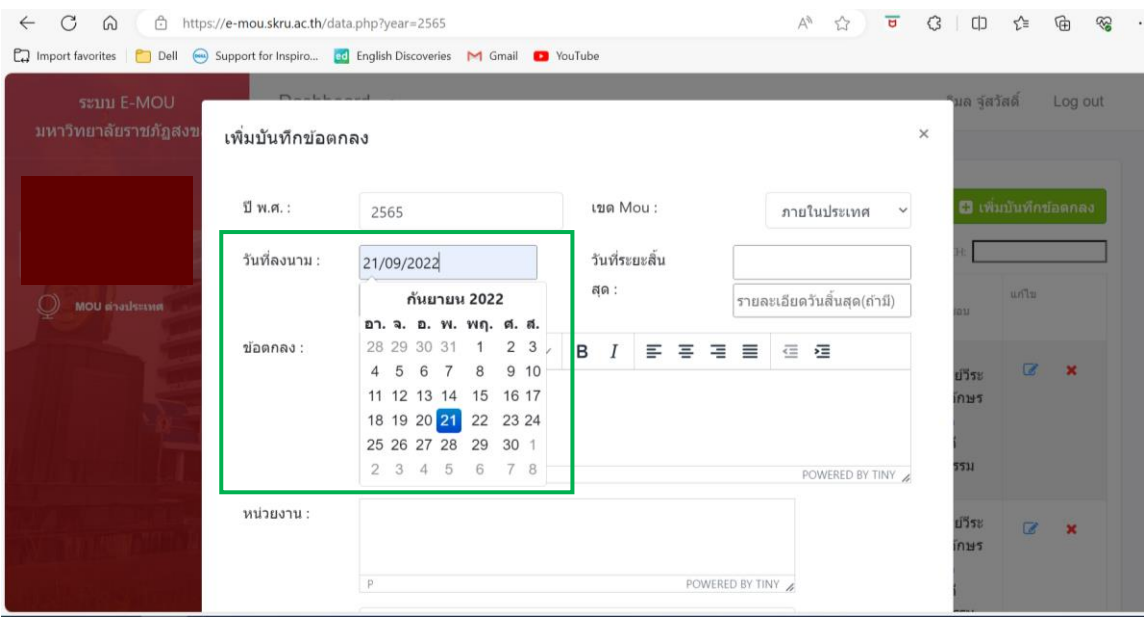

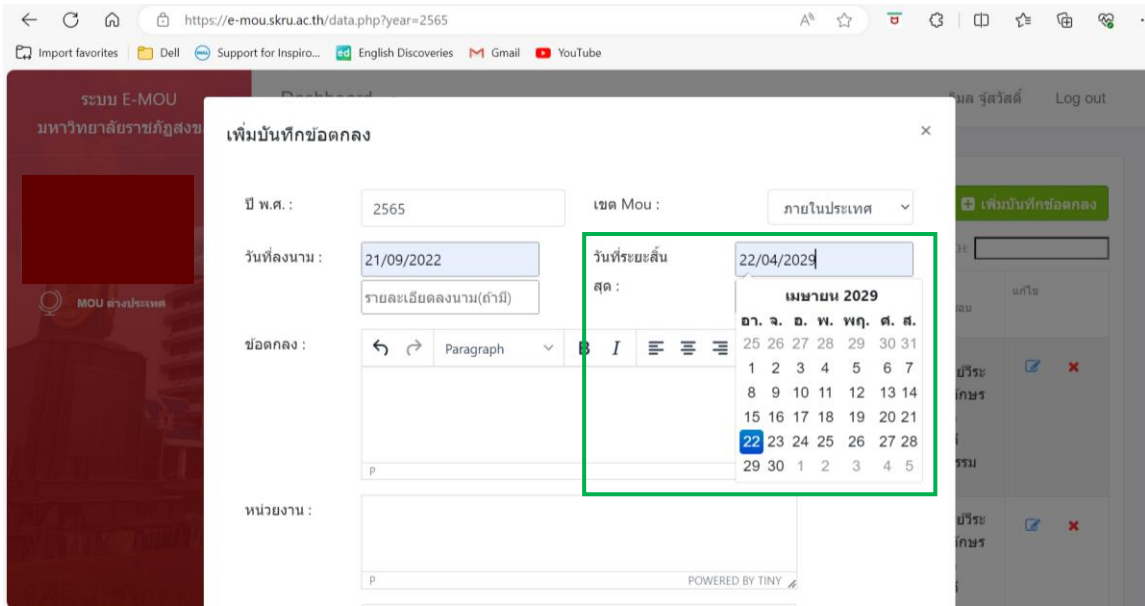

# 13. เลือกระบุวันที่ระยะสิ้นสุด ตามที่ระบุไว้ใน MOU เมื่อเลือกเสร็จสิ้น กด Enter

#### 14. คอลัมท์ข้อตกลง ให้พิมพ์ชื่อ MOU ตามบันทึกข้อตกลง

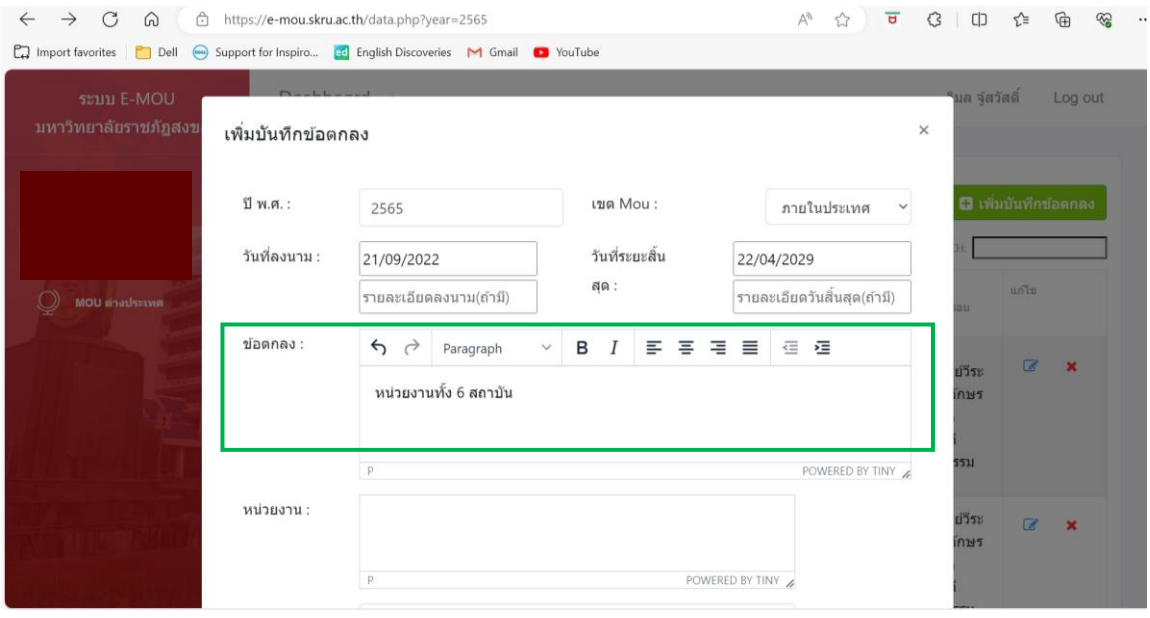

#### 15. คอลัมท์หน่วยงาน ให้พิมพ์ชื่อหน่วยงานที่ร่วมทำ MOU กับมหาวิทยาลัยตามบันทึกข้อตกลง

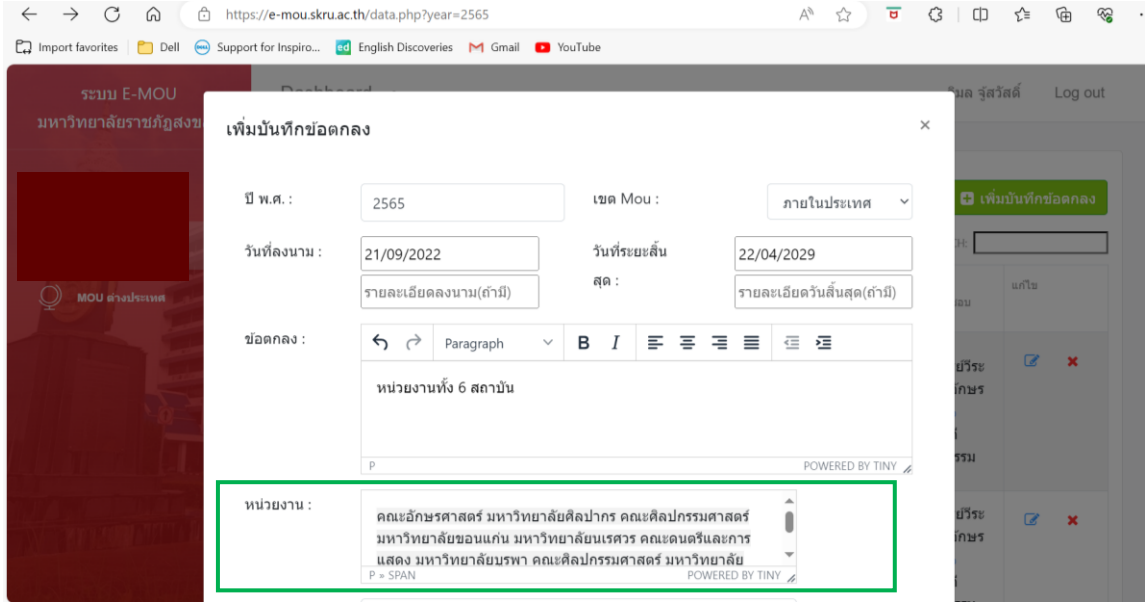

16. ให้ทำการเพิ่มรายละเอียด File MOU ที่ได้ทำบันทึกข้อตกลง โดยเลือก Choose File

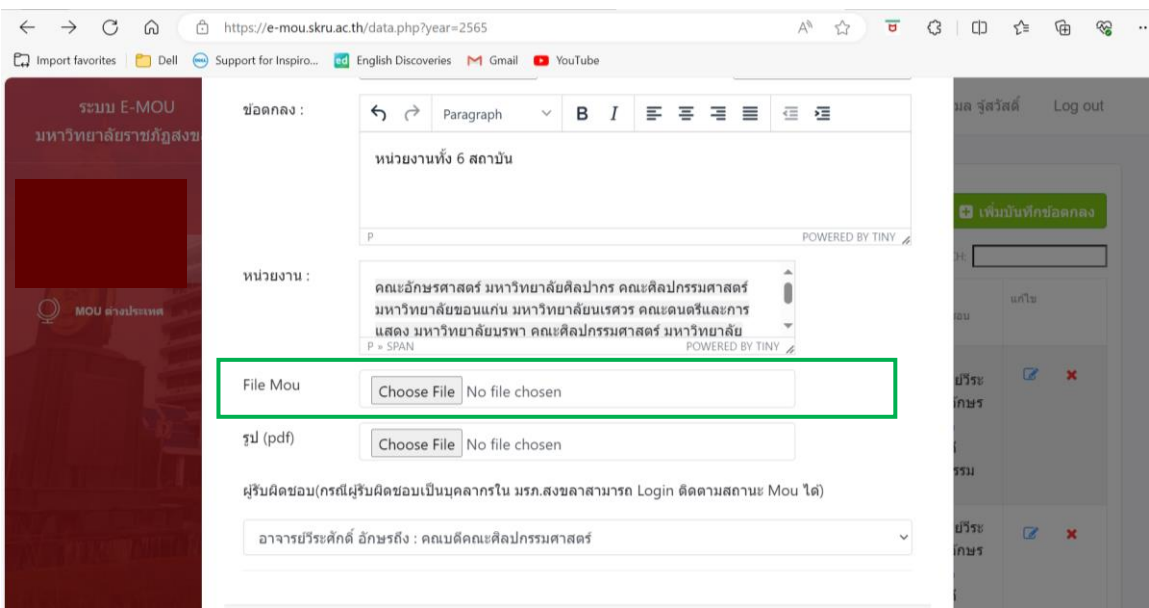

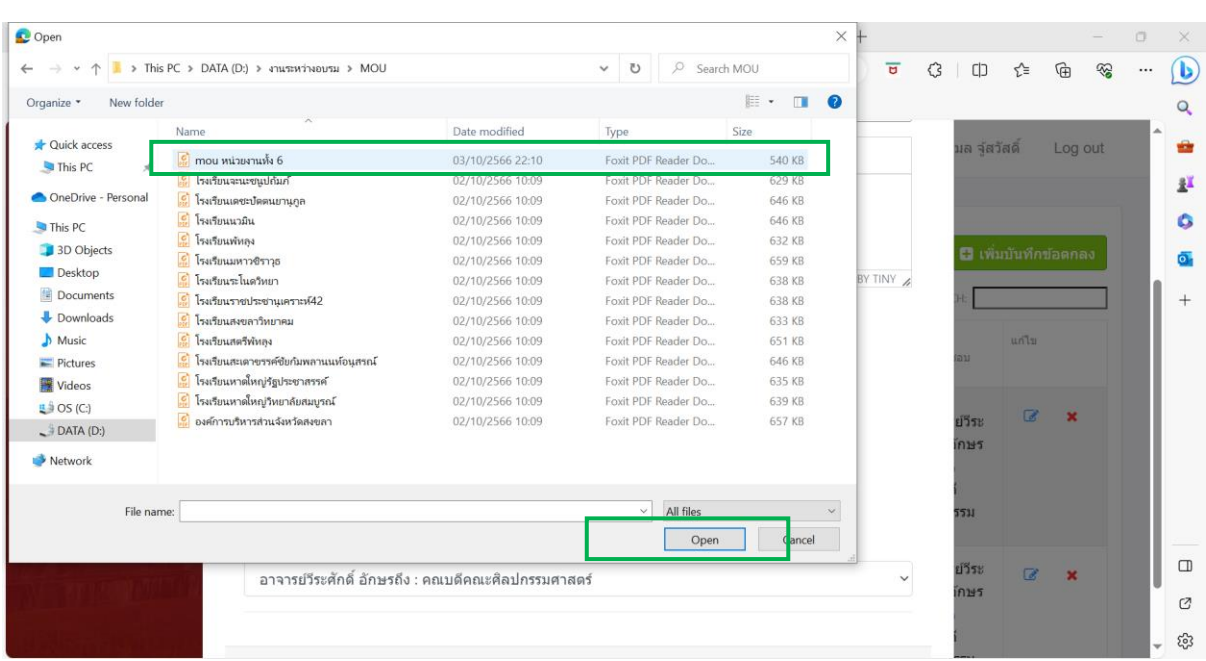

### 17. ระบบจะให้ค้นหา File MOU ที่ต้องการเพิ่มเติม และกด Open

# 18. จะปรากฏ File MOU ในระบบ E-MOU มหาวิทยาลัยราชภัฏสงขลา

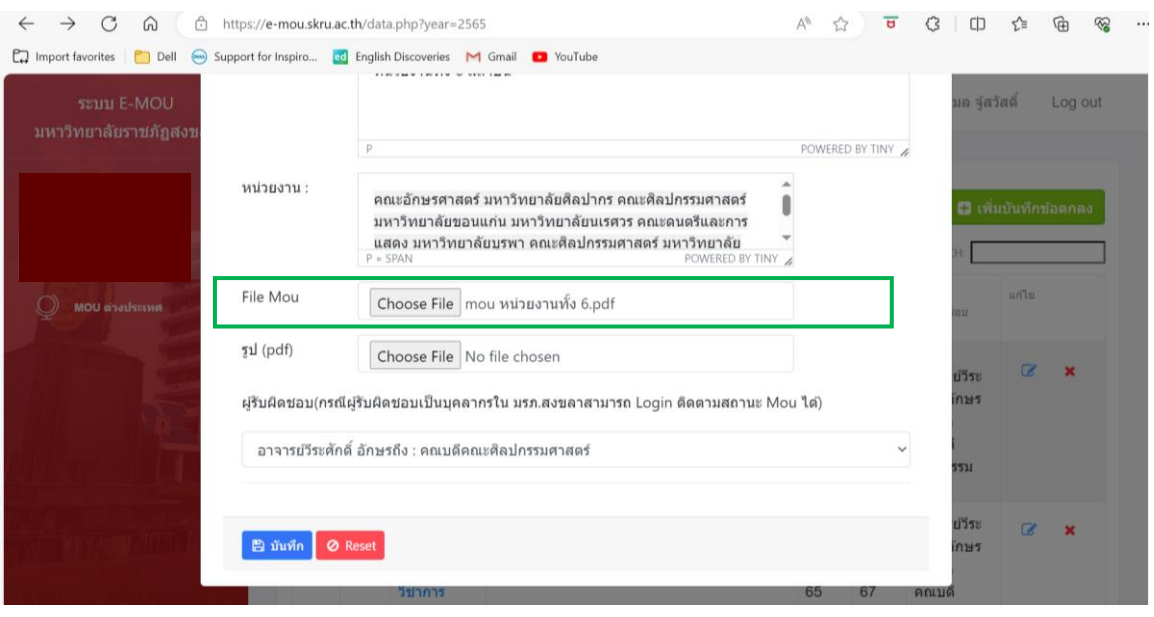

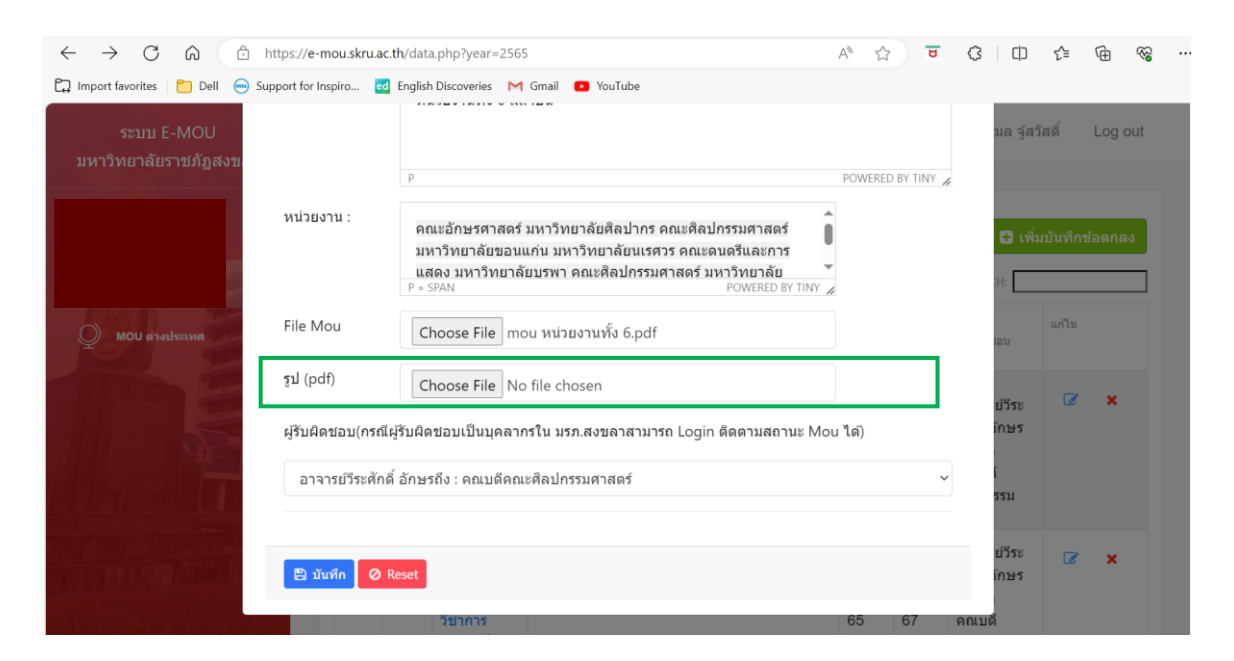

19. ให้ทำการเพิ่มรายละเอียด รูป (pdf) ที่ได้จากผลการดำเนินงานบันทึกข้อตกลง โดยเลือก Choose File

20. ระบบจะให้ค้นหา รูป (pdf) หรือผลการดำเนินงานตามบันทึกข้อตกลง และกด Open

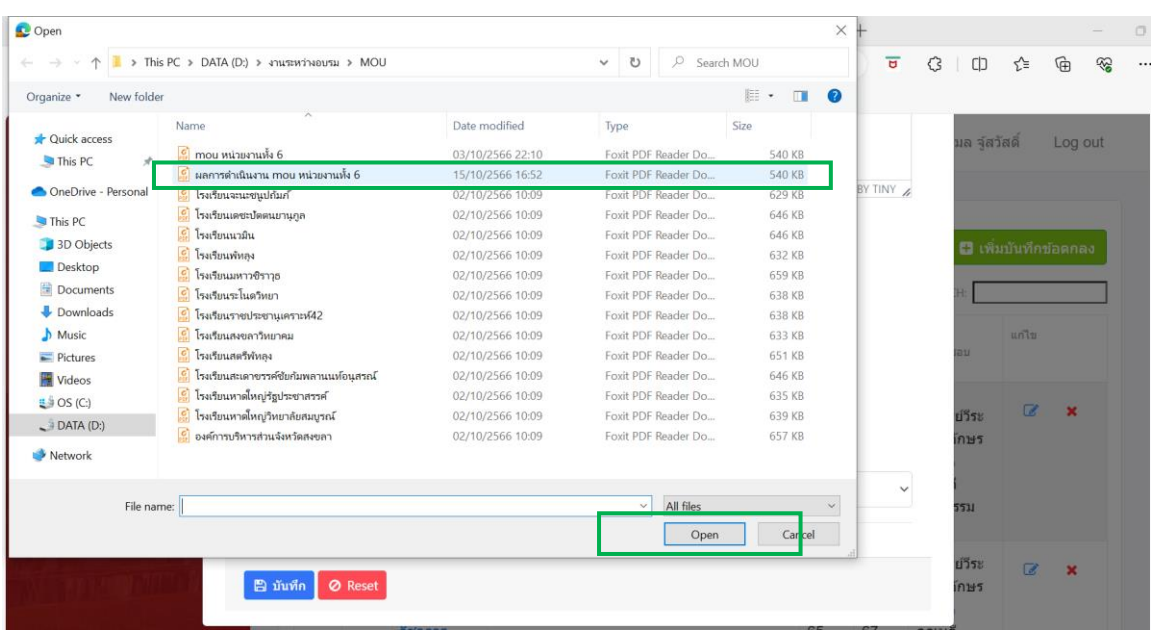

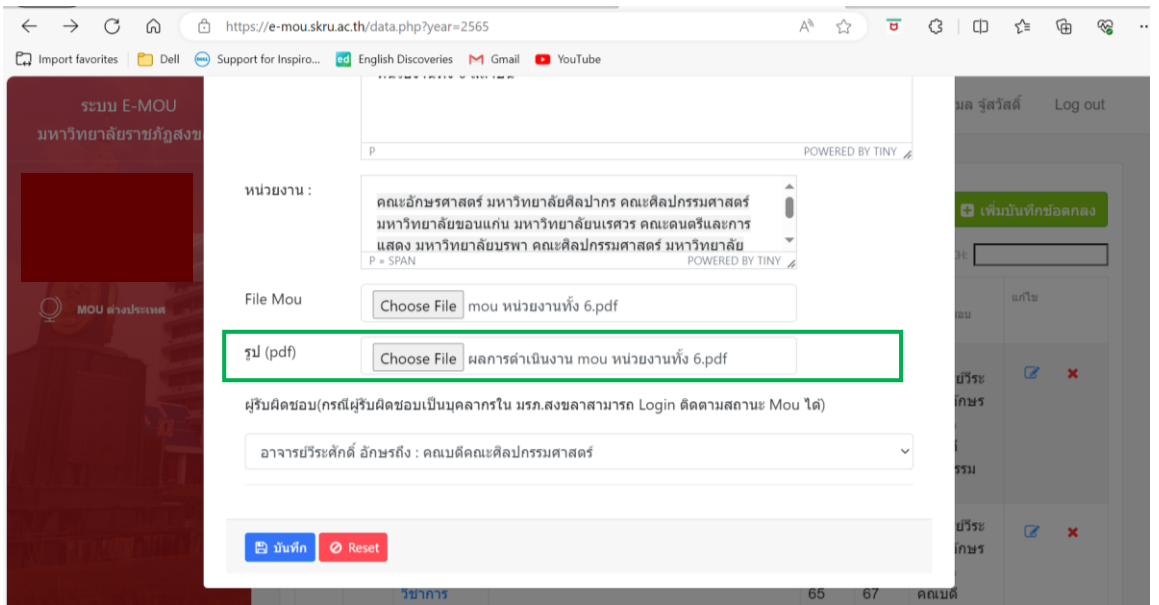

21. จะปรากฏ รูป (pdf) หรือผลการดำเนินงานตามบันทึกข้อตกลง ในระบบ E-MOU มหาวิทยาลัยราชภัฏสงขลา

22. ระบบจะระบุผู้รับผิดชอบ กรณีบันทึกข้อตกลงกับคณะศิลปกรรมศาสตร์ โดยจะมีผู้รับผิดชอบหลัก คือ คณบดีคณะศิลปกรรมศาสตร์

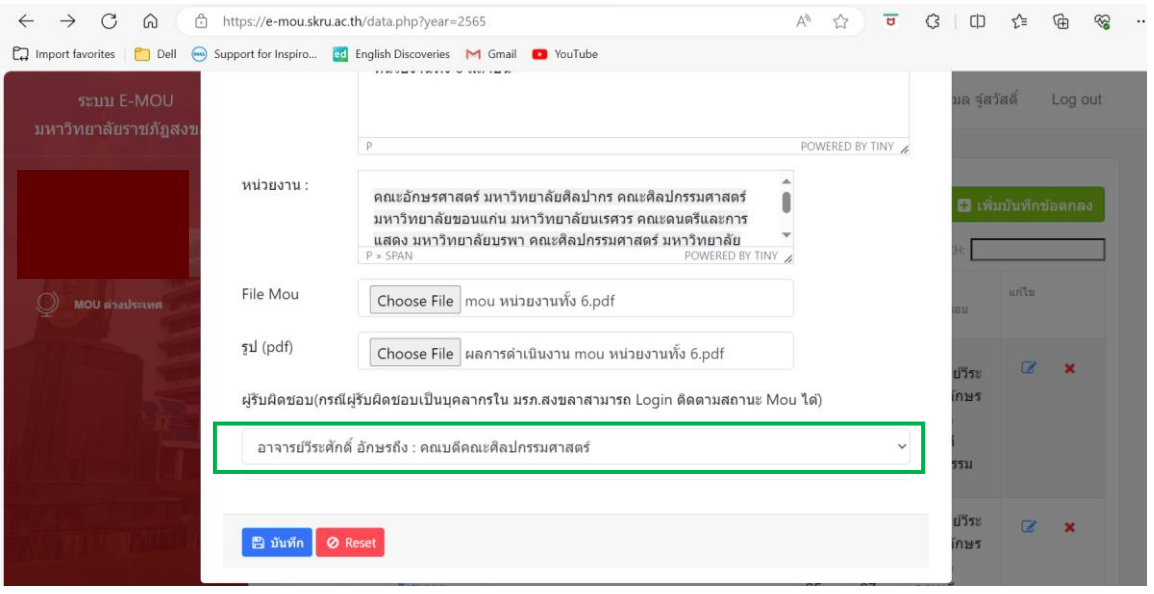

#### 23. เมื่อกำหนดรายการบันทึกข้อตกลง MOU เสร็จสิ้น ให้กด "บันทึก" เพื่อจัดเก็บข้อมูล MOU

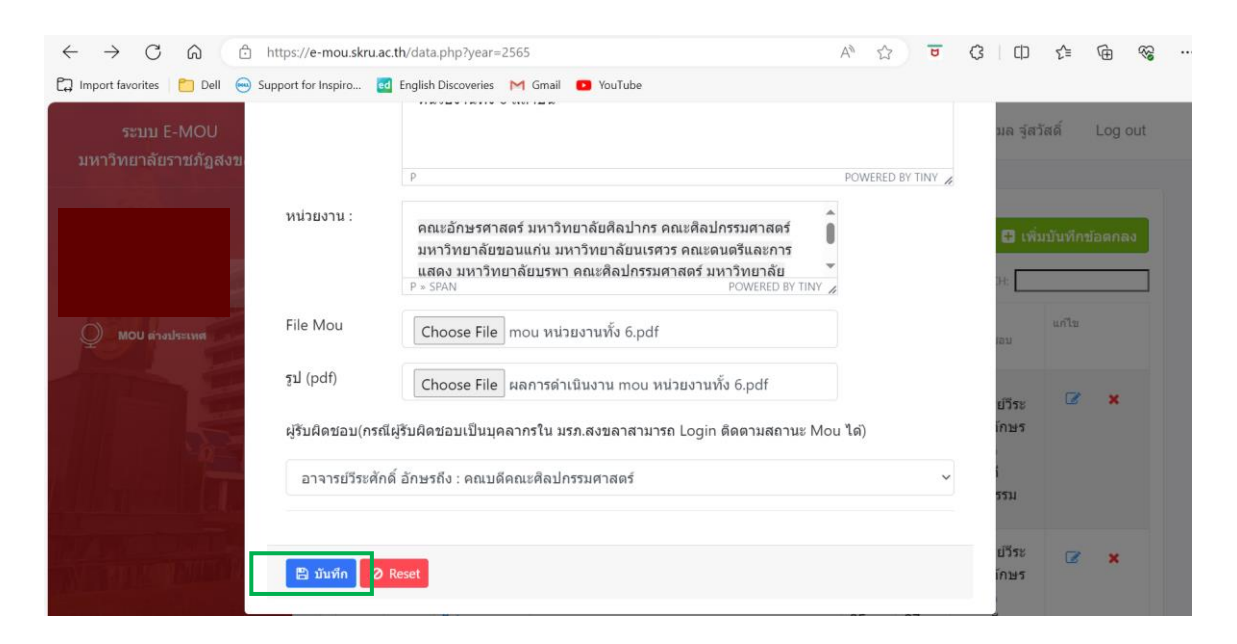

#### 24. จะปรากฏรายการบันทึกข้อตกลง MOU

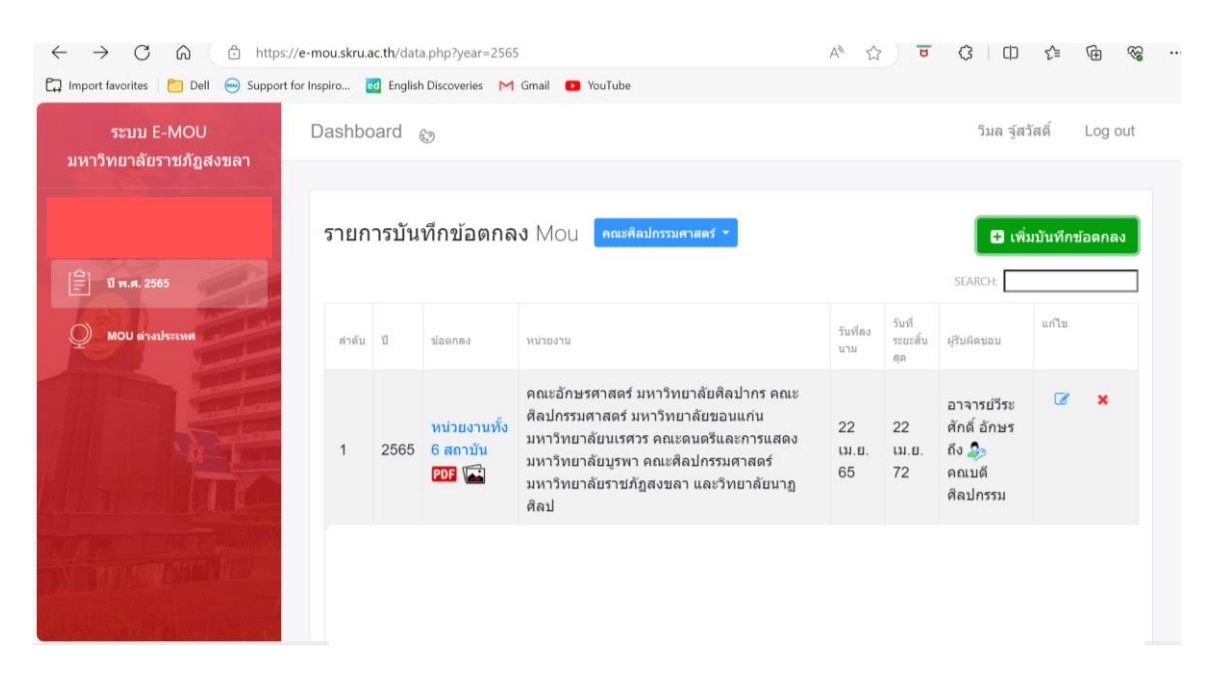

25. หากต้องการเพิ่มข้อมูล MOU ฉบับต่อไปในปี พ.ศ. 2565 ให้เลือกดำเนินการใน Folder ปี พ.ศ. 2565 และดำเนินการตามขั้นตอนข้างต้น

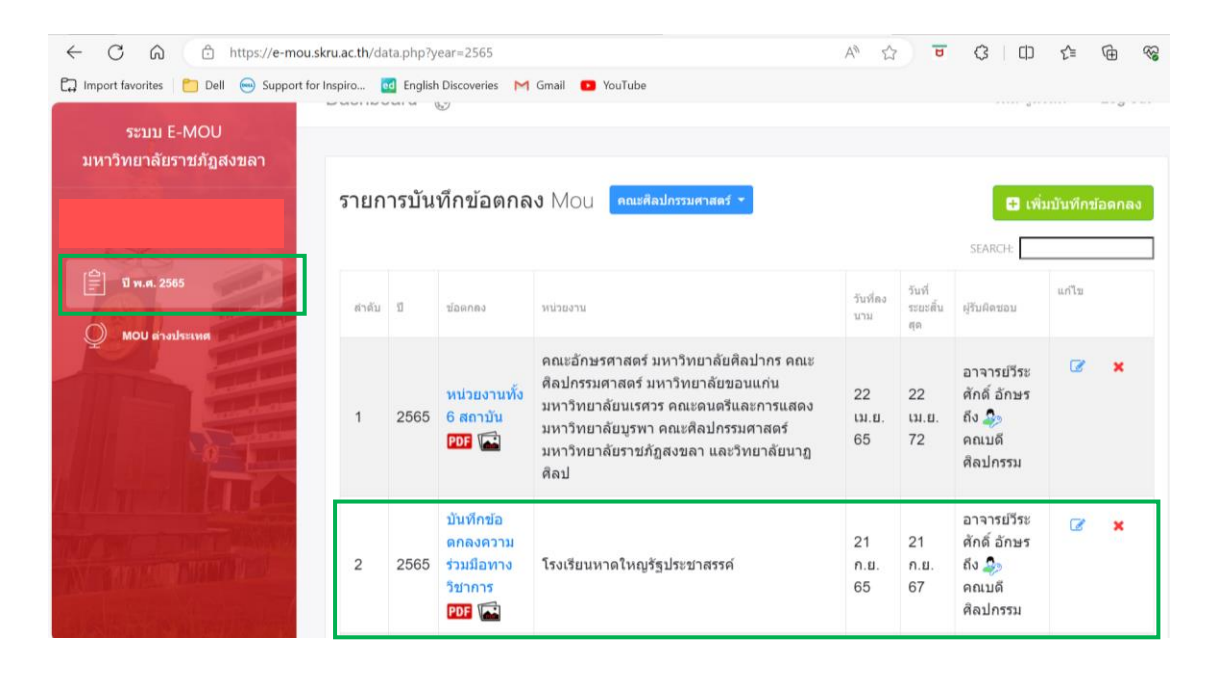

26. เมื่อเพิ่มเติมบันทึกข้อตกลงในปี พ.ศ. 2565 เรียบร้อยแล้ว สามารถพิมพ์รายงานออกมาในรูปแบบ PDF โดยเลือก "พิมพ์รายการ PDF ปี พ.ศ. 2565"

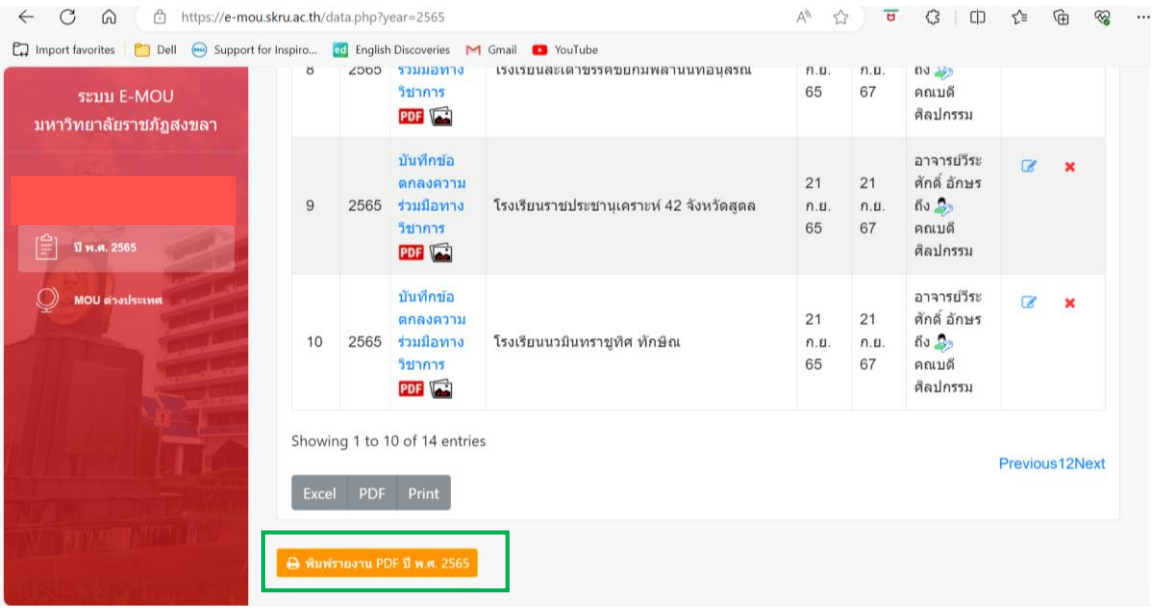

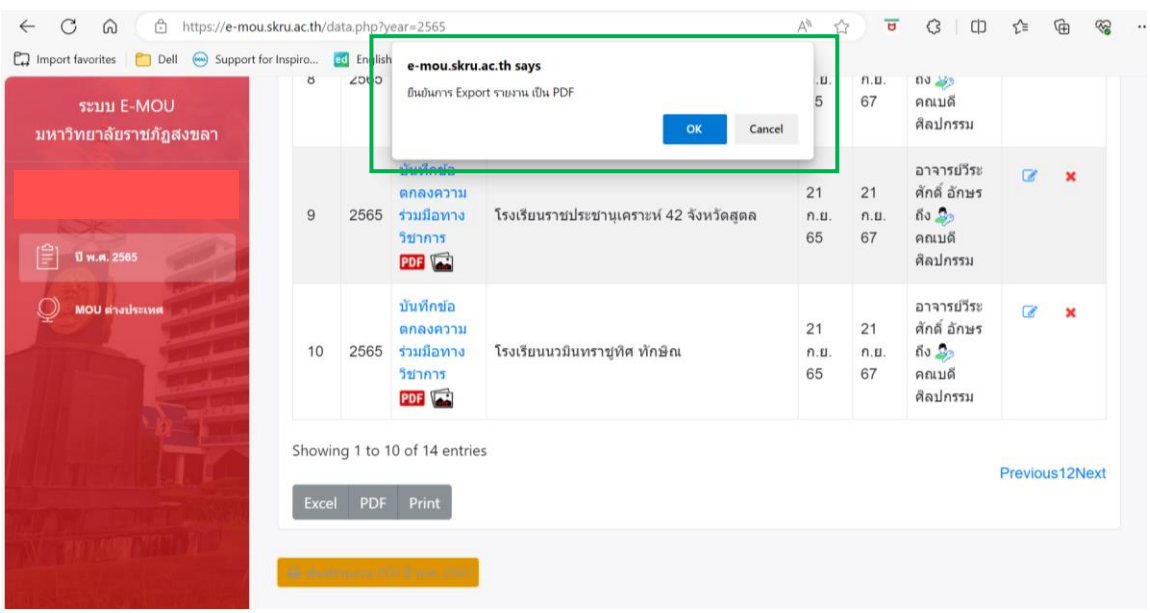

27. จะปรากฏ Pop Up ยืนยันการ Export รายงานเป็น PDF กด OK

28. จะได้รายงานบันทึกข้อตกลงประจำปี พ.ศ. 2565 หน่วยงานคณะศิลปกรรมศาสตร์ มหาวิทยาลัยราชภัฏสงขลา ในรูปแบบ PDF

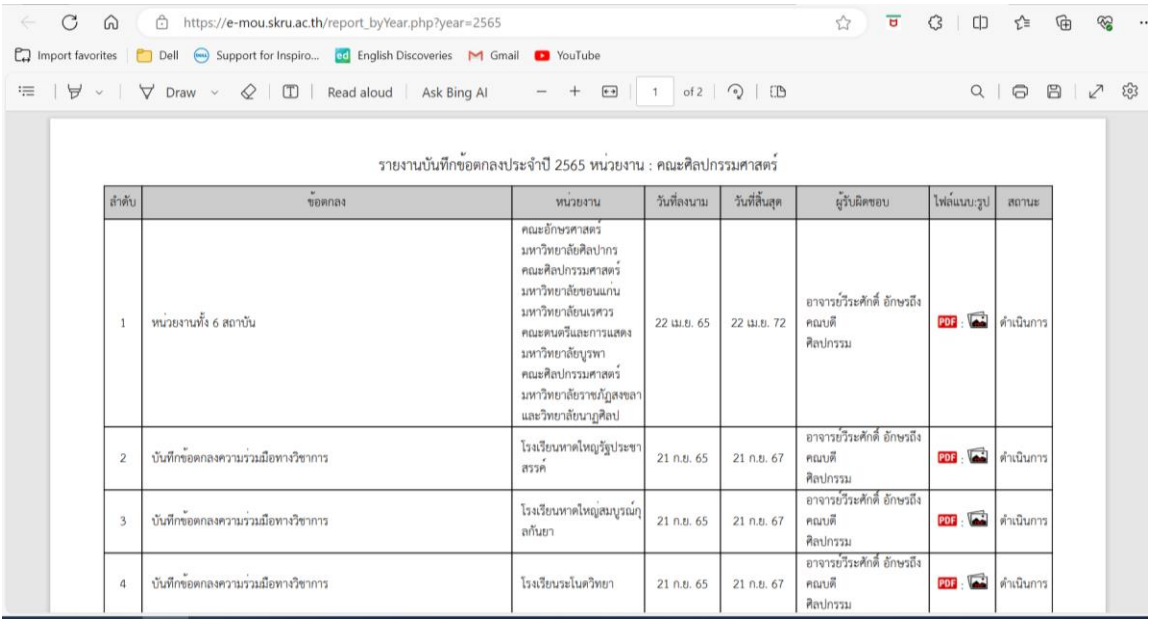

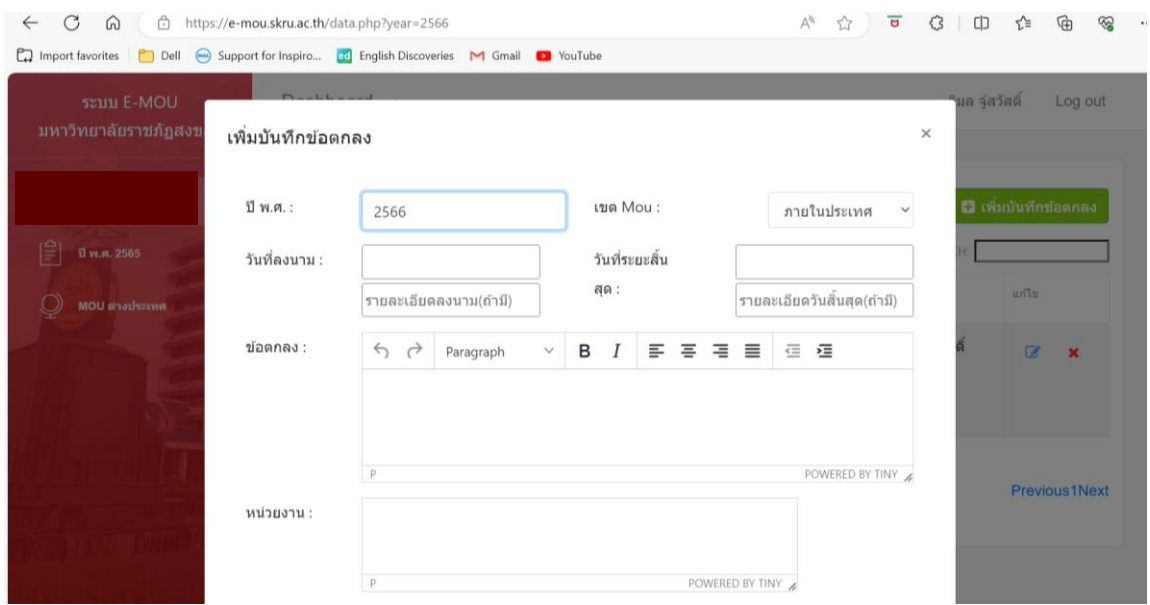

#### 29. หากมีบันทึกข้อตกลง (MOU) ในปี พ.ศ. 2566 ให้ทำการเพิ่มบันทึกข้อตกลง เพื่อสร้าง Folder ขึ้นมาใหม่

30. จะปรากฏ Folder ของปี พ.ศ. 2566 เพื่อให้สามารถเพิ่มรายการข้อตกลงในระบบได้

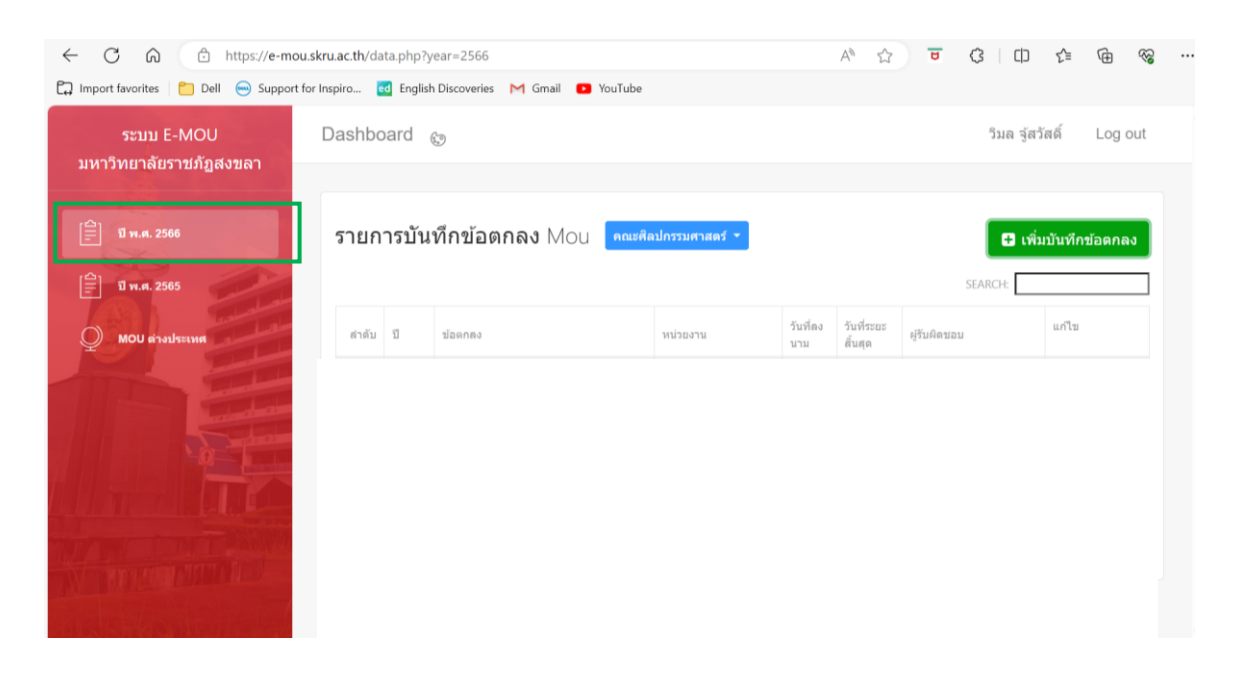

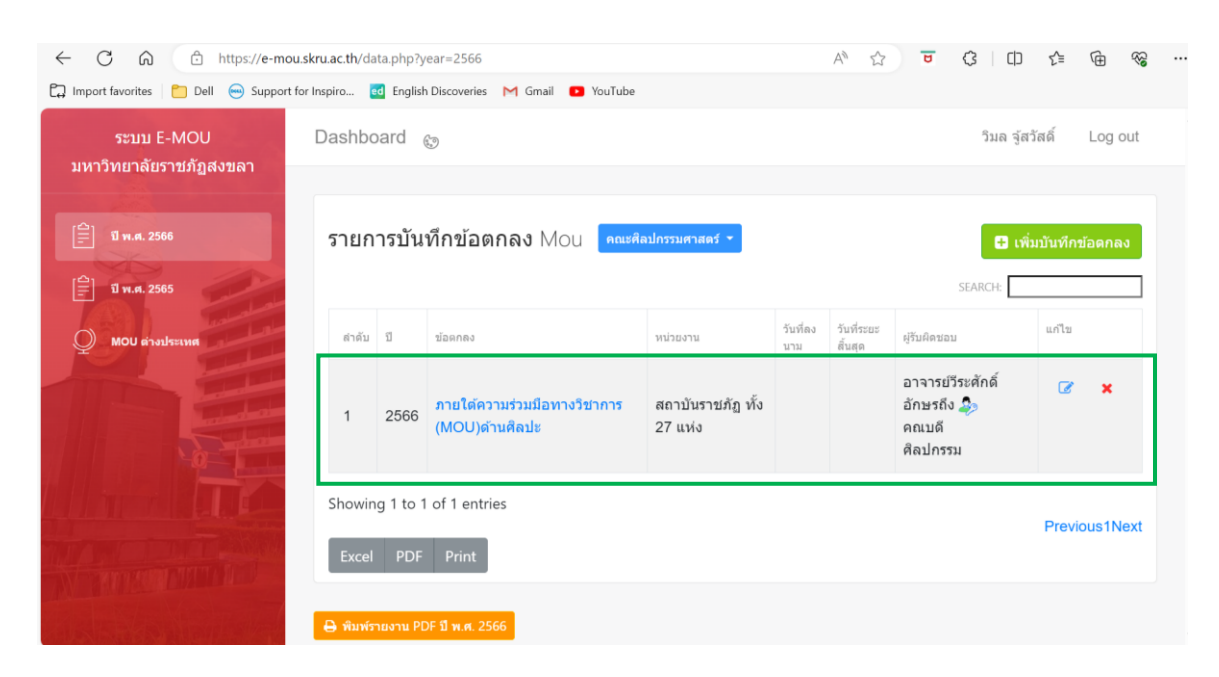

#### 31. ดำเนินการเพิ่มรายการบันทึกข้อตกลง MOU ในปี พ.ศ. 2566 ตามขั้นตอนข้างต้น

32. หากต้องการพิมพ์รายงานออกมาในรูปแบบ PDF ให้เลือก "พิมพ์รายงาน PDF ปี พ.ศ. 2566

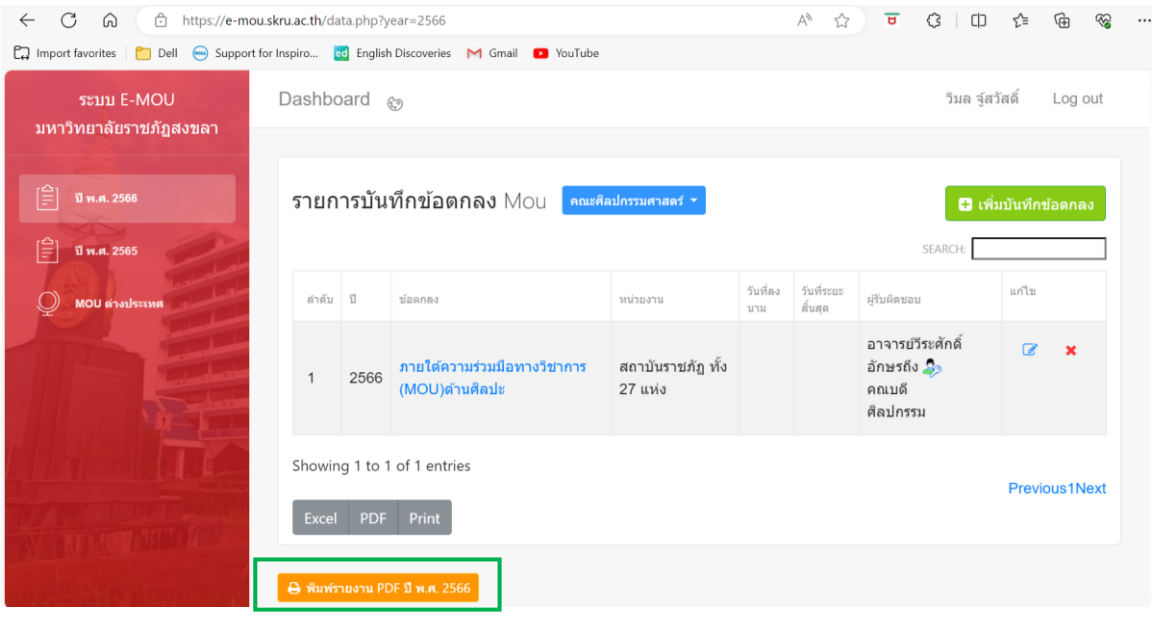

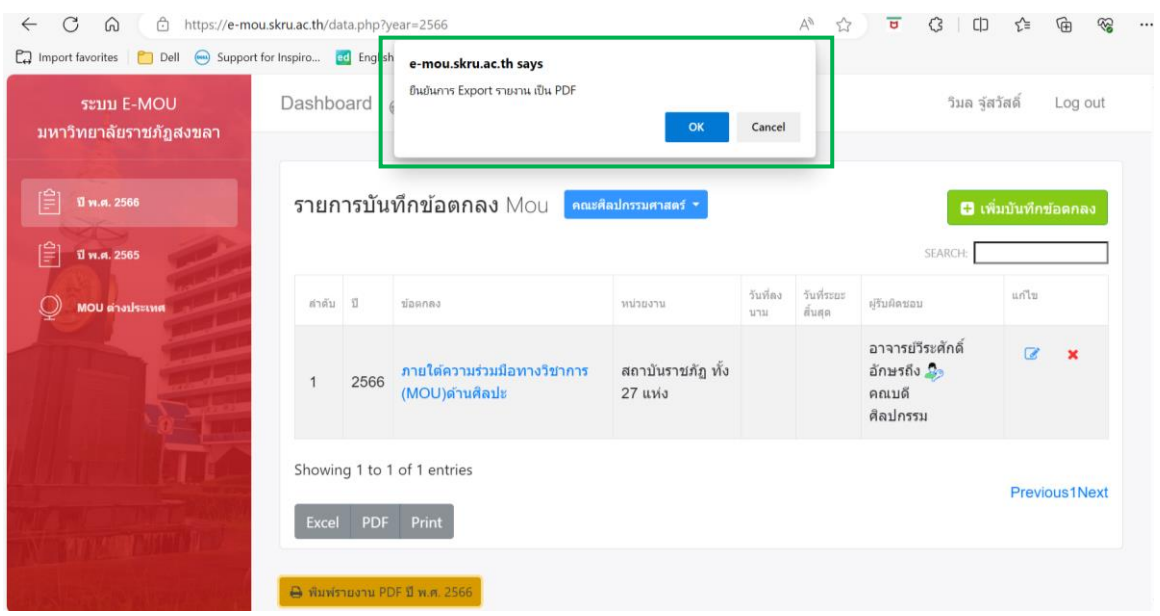

#### 33. จะปรากฏ Pop Up ยืนยันการ Export รายงานเป็น PDF กด OK

34. จะได้รายงานบันทึกข้อตกลงประจำปี พ.ศ. 2565 หน่วยงานคณะศิลปกรรมศาสตร์ มหาวิทยาลัยราชภัฏสงขลา ในรูปแบบ PDF

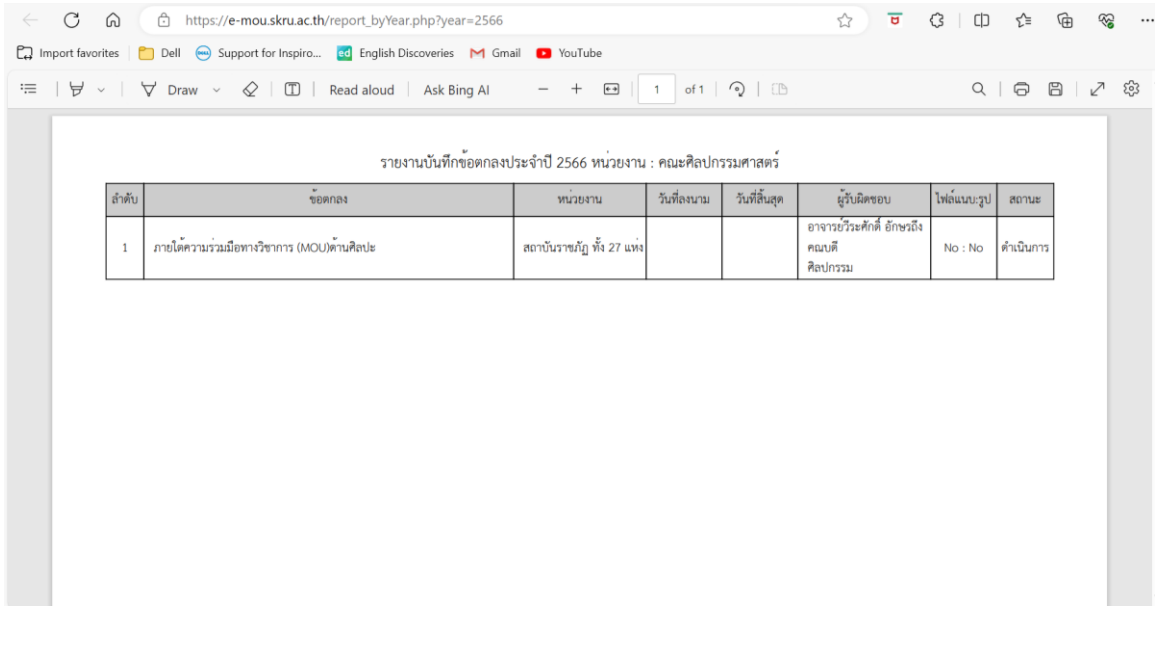

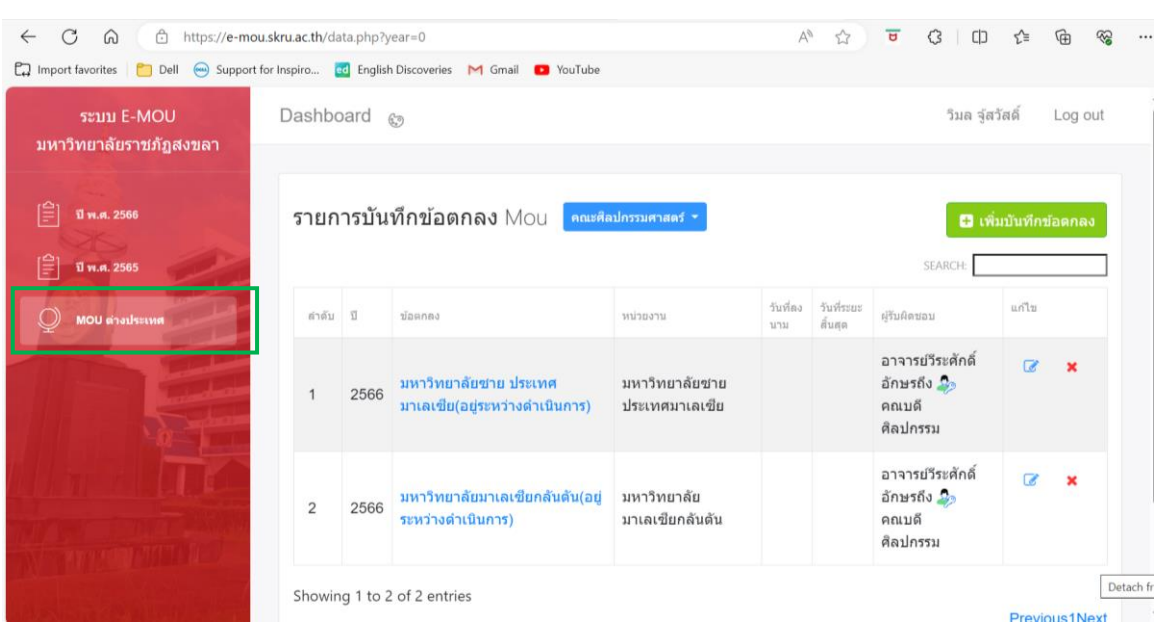

#### 35. กรณีการเพิ่มข้อมูล MOU ต่างประเทศ ให้ดำเนินการเหมือนการเพิ่มรายการ MOU ภายในประเทศ

#### 36. หากต้องการดูรายงานบันทึกข้อตกลง ก็สามารถดำเนินการได้เหมือนกับ MOU ภายในประเทศ

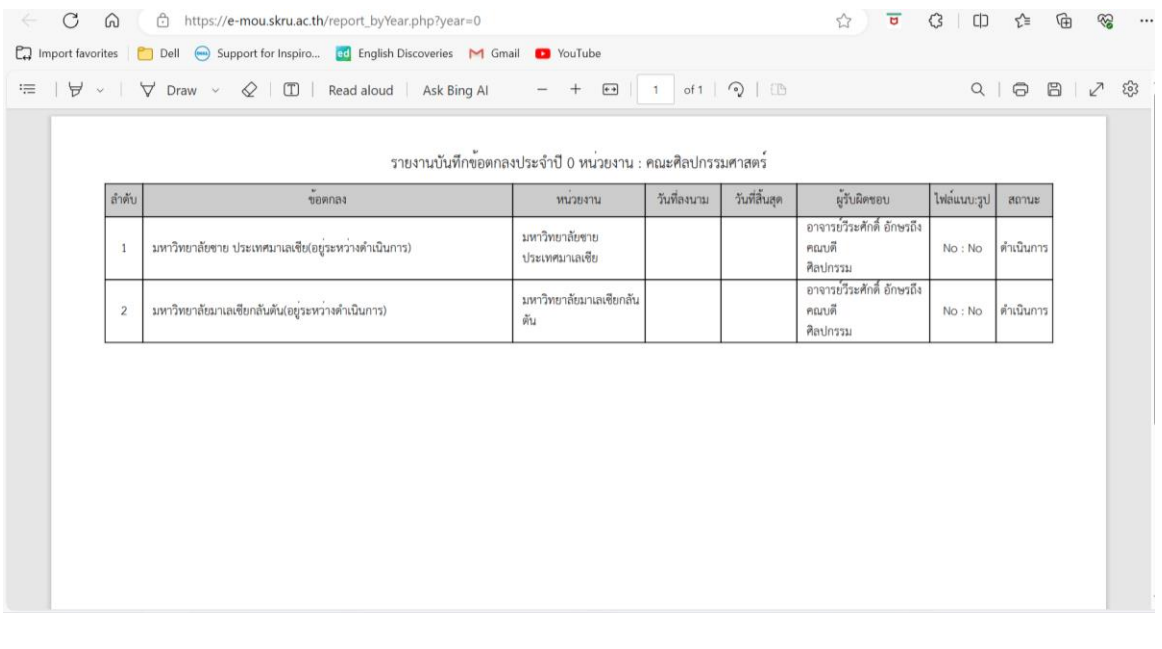